#### *How to Navigate and New Features with the New Interface in PeopleAdmin*

RŠHA

**FENCING** 

*Human Resource Services*

### Navigating in PeopleAdmin

**Applicant Tracking** (blue) screen is now the **Hire** (blue) screen. When signing in, the user is defaulted to the Hire tab.

*If you are not defaulted to the Hire screen, you will go to the top left hand side: 1. Click on the 3 Dots ( )to open the selection menu and 2. select Hire*  $\int$   $\Theta$  Hire

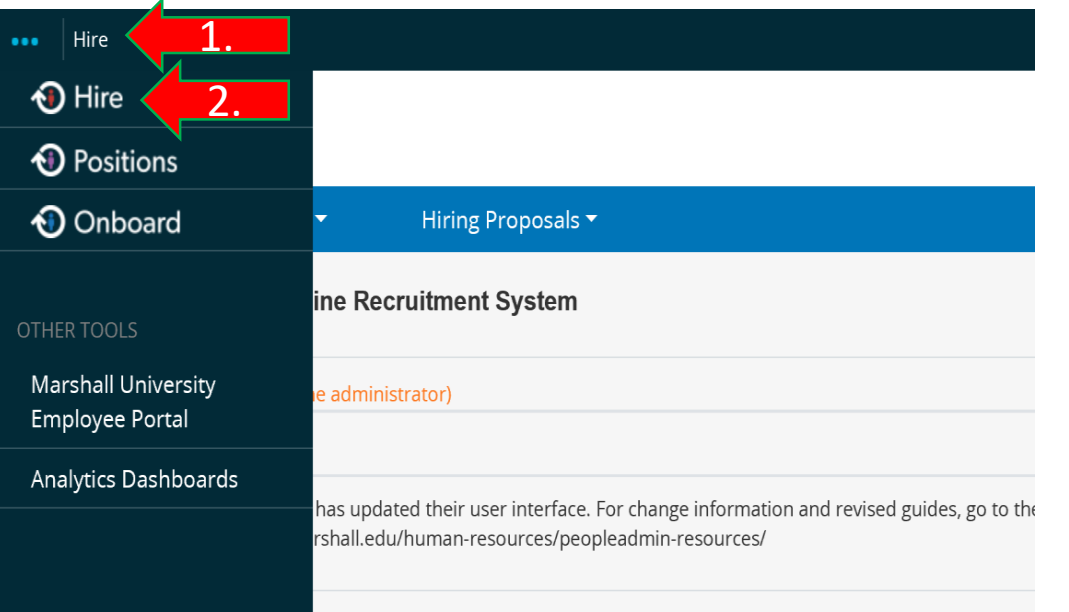

*Your screen will look like this with a blue bar to show you are in the Hire screen.*

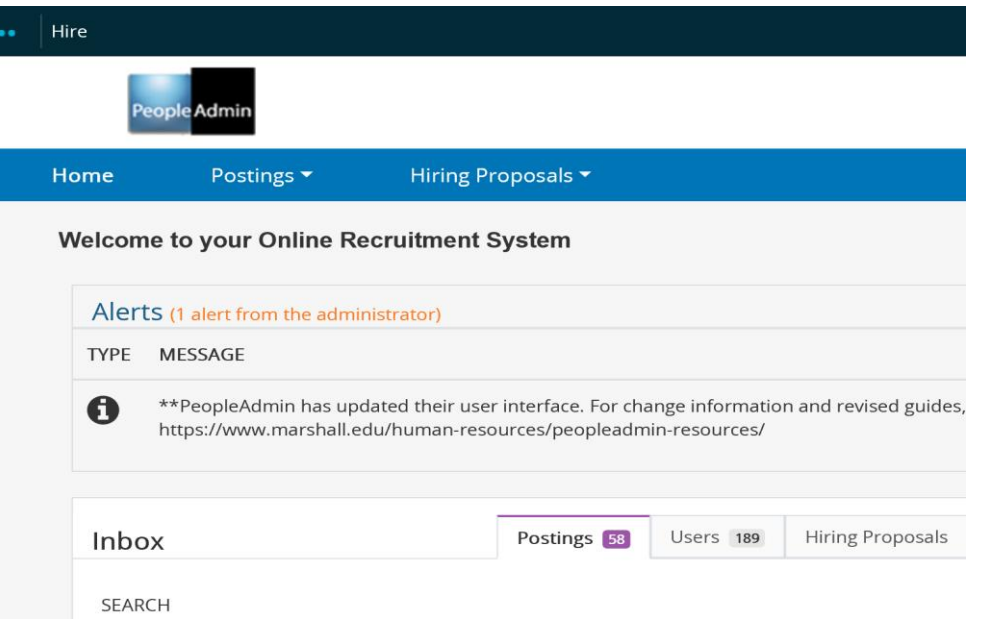

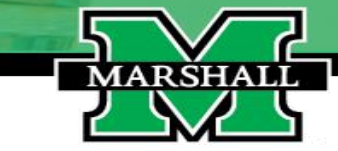

#### Marshall University HRS I How to Navigate and New Features with the New Interface in PeopleAdmin

### Navigating in PeopleAdmin

**Position Management** (orange) screen is now the **Positions** (orange) screen. To select the Positions screen, you will you will go to the top left hand side: 1. Click on the 3 Dots to open the selection menu and 2. select **Positions.**

**To select the Positions screen, you will you will go to the top left hand side: 1. Click on the 3 Dots (....) to open the selection menu and 2. select Positions (**  $\odot$  **Positions ).** 

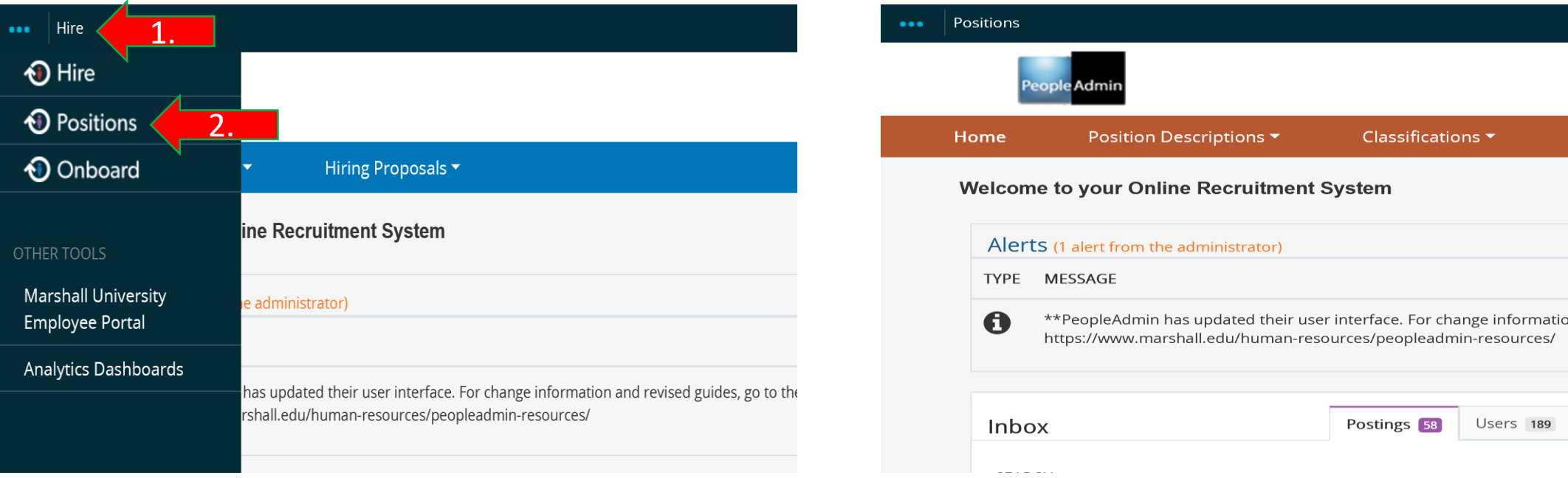

*Your screen will look like this with a orange bar to show you are in the Positions screen.*

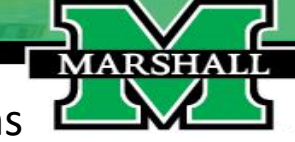

# New Feature in PeopleAdmin - Shortcuts!

#### **Creating Shortcuts:**

When you want to create a shortcut to certain screens that you use often, you will notice a Star next to any screen that is available to make as a shortcut.

**1. To add a shortcut, you will click on the Star ( ) to mark the screen as a Shortcut.**

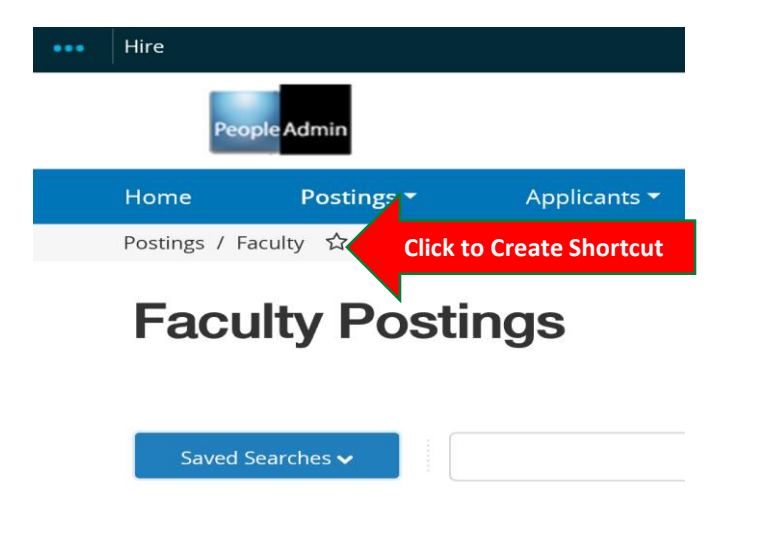

**2. You will be asked to name and then click on the Add button at the bottom.**

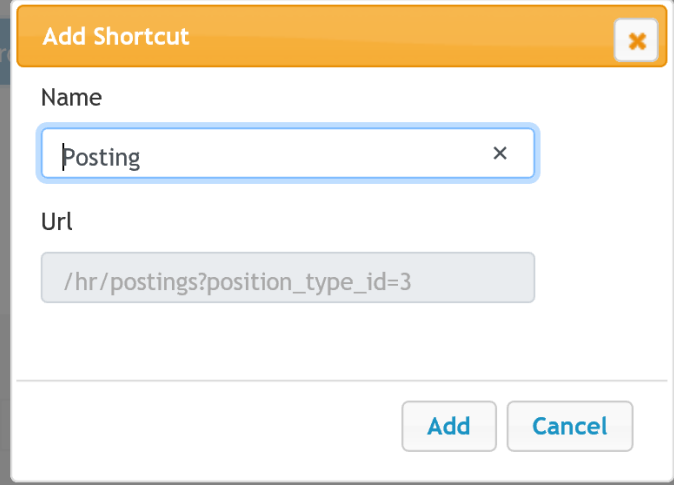

**3. You will see a notification at the top in a blue bar and see that the Star ( ) is now filled.**

**MARSHAI** 

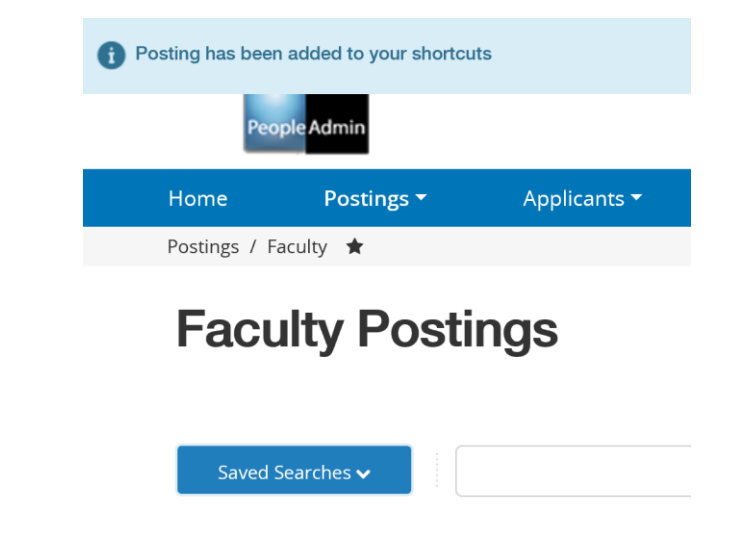

# New Feature in PeopleAdmin - Shortcuts!

#### **Accessing Shortcuts:**

After you create your shortcut, you can access them by clicking on the Shortcuts tab under the User Group drop down menu on the top right hand side.

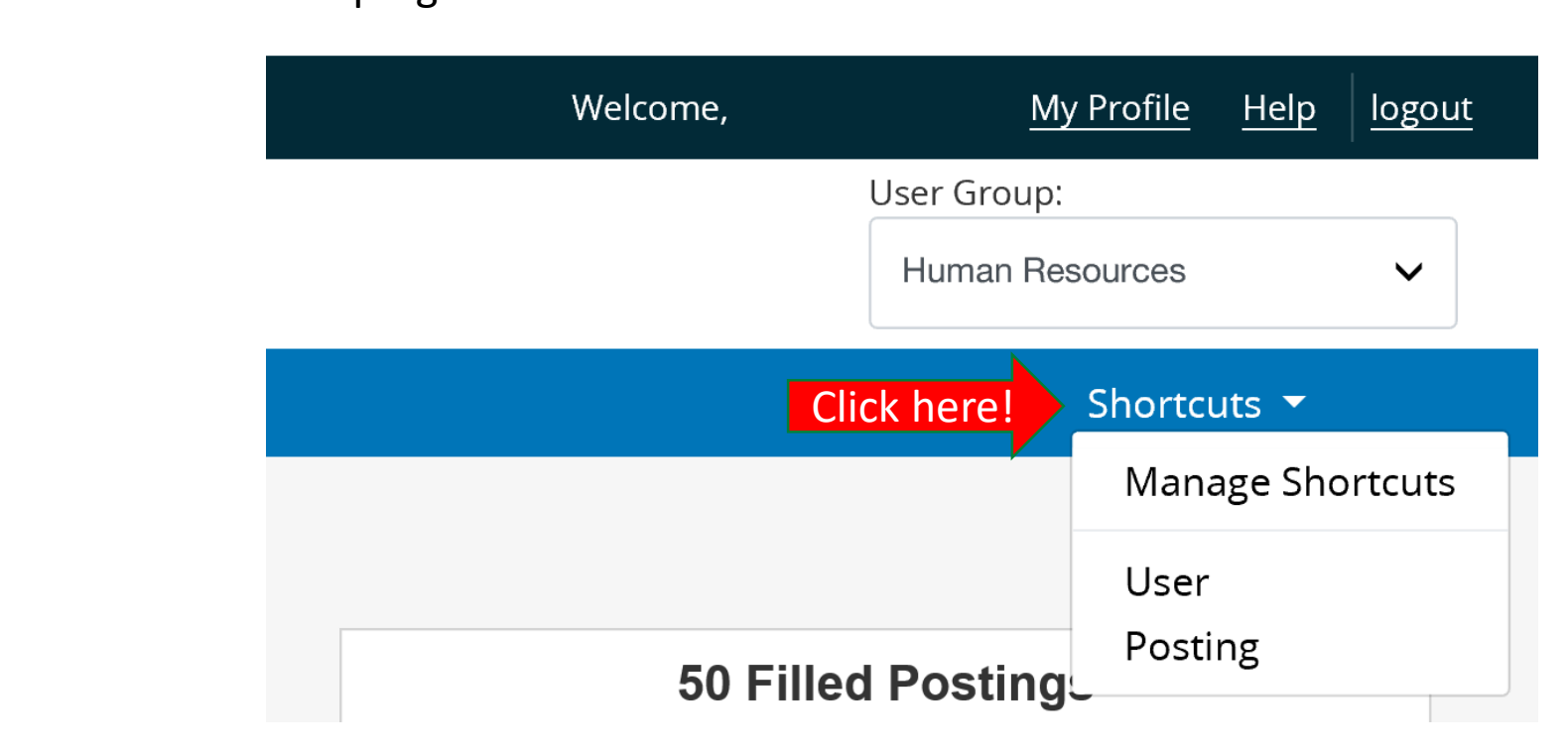

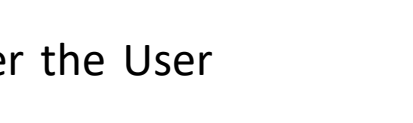

**MARSHAI** 

## New Feature in PeopleAdmin - Shortcuts!

#### **Managing Shortcuts:**

After you create your shortcut and decide you no longer need the shortcut, you manage them by clicking on the Shortcuts tab under the User Group drop down menu on the top right hand side.

New Features in PeopleAdmin! **1. To manage your shortcuts, click on the Manage Shortcuts option and a pop up window will show you the options on managing your shortcuts.**

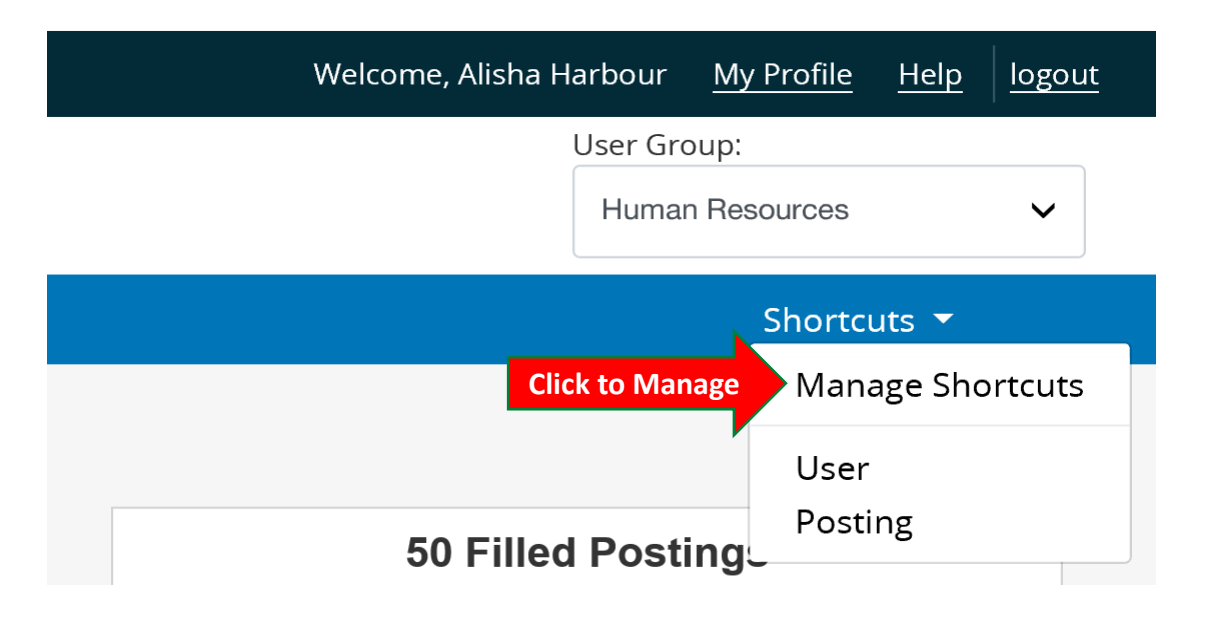

**2. In the pop up window, you can rename your shortcuts or delete it using the red trashcan icon to the right side.**

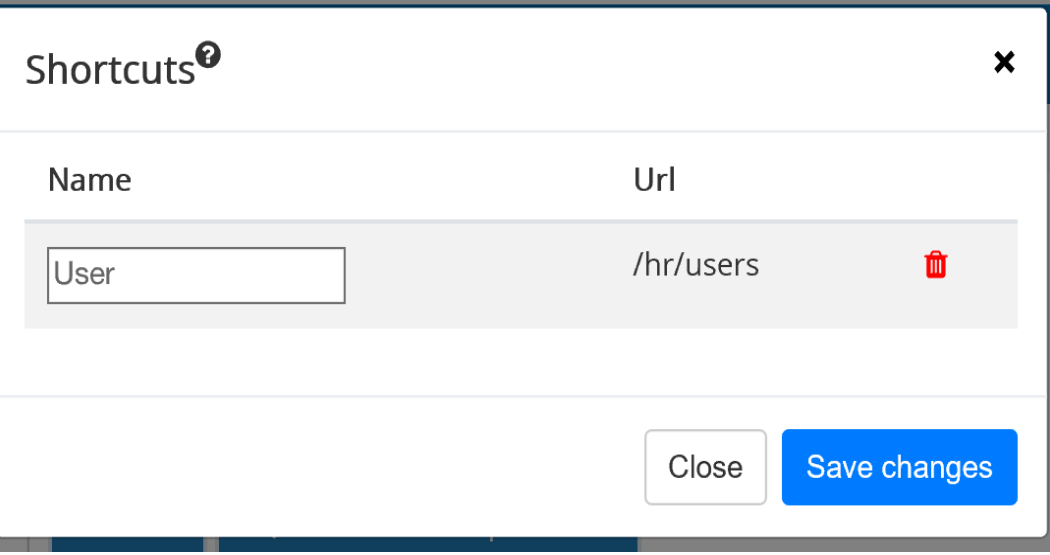

Marshall University HRS I How to Navigate and New Features with the New Interface in PeopleAdmin

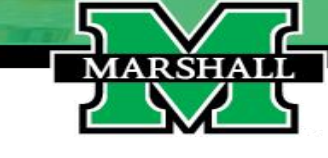

#### New Feature in PeopleAdmin – New Inbox Filter!

You now have filters on your inbox so you can view only the items that you wish to view at the time. You can filter by department and current state of the posting/position.

To create a filter, you will click on the Filter Button to the right hand side of the Inbox section. Then you will select how you want to filter your inbox with department, current state or both by using the drop down menu in blue.

**MARSHAI** 

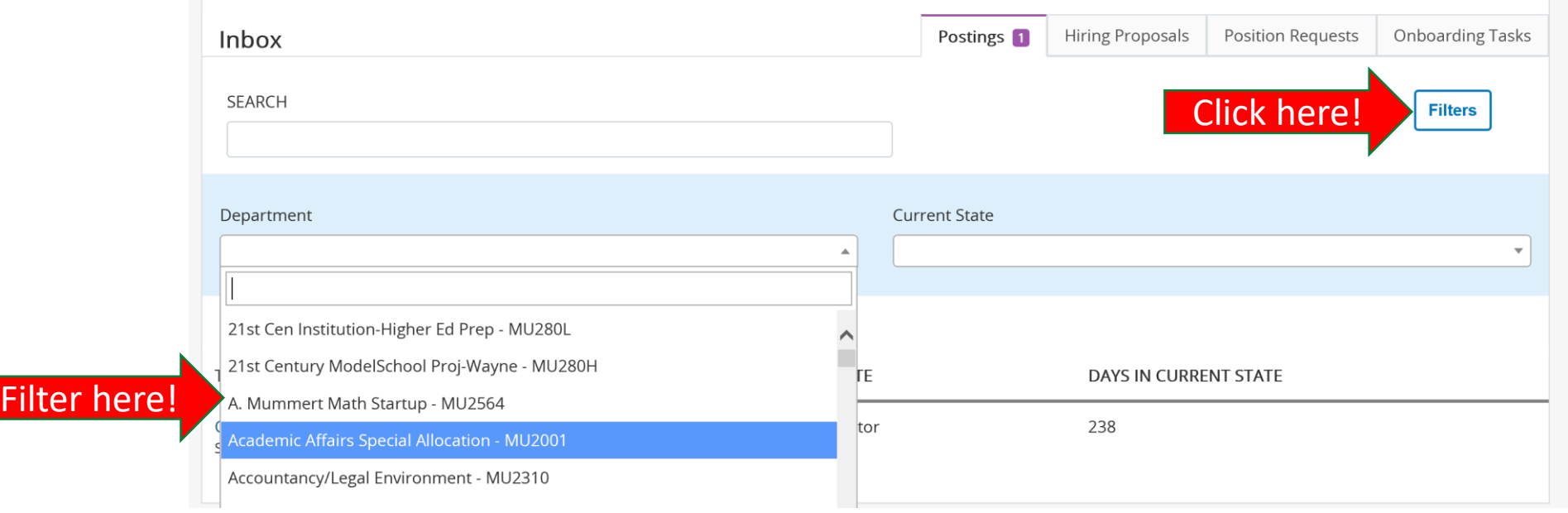